# NASA STEM Gateway – Student Profile Set up Instructions

### STEP 1

htps://stemgateway.nasa.gov/public/s/

Click on "Register in Gateway & Apply to STEM

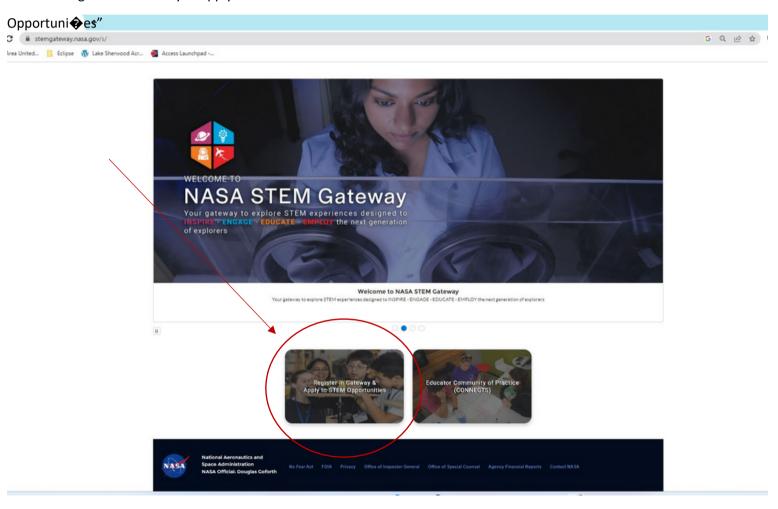

### htps://stemgateway.nasa.gov/public/s/

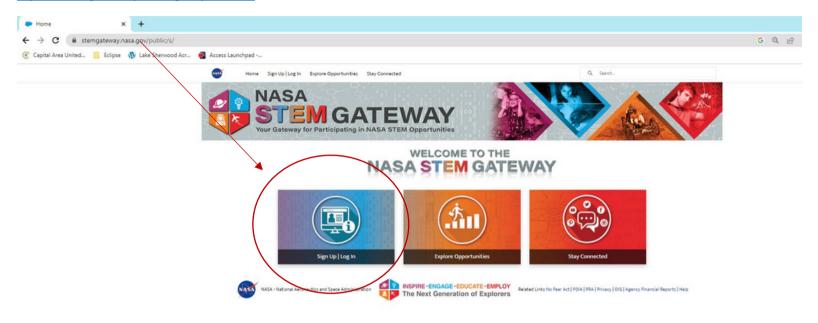

### Click on "Not a Member"

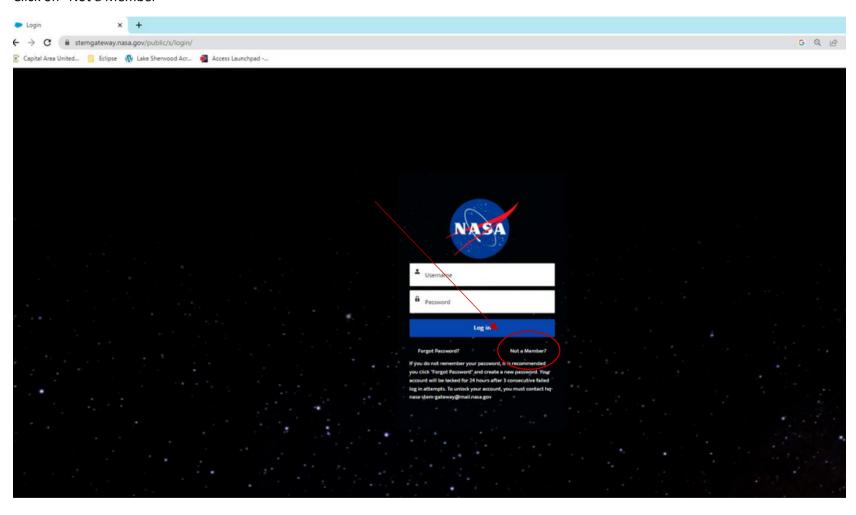

Click on "Click Here to Register" in the box labeled "ACTIVE STUDENT"

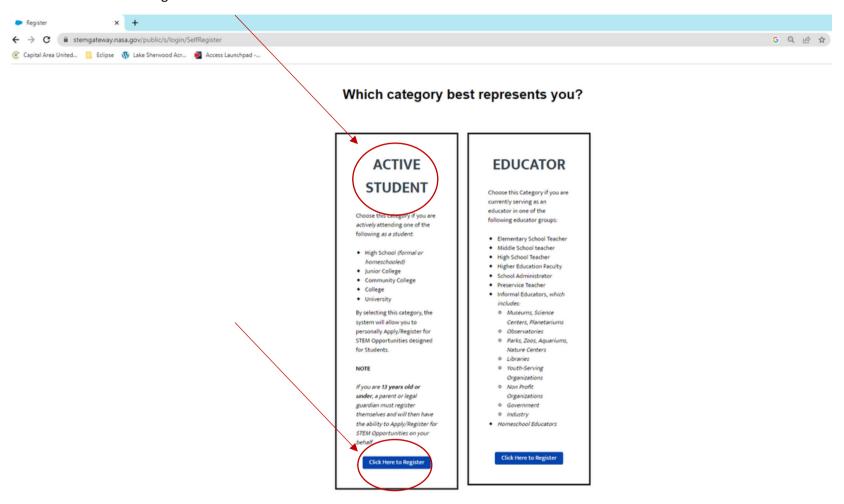

### htps://stemgateway.nasa.gov/public/s/login/SelfRegister

Use a "permanent" email address (like gmail), not a school address. Once you have completely filled in all 4 fields, the submit buton becomes dark blue and you can click "Submit"

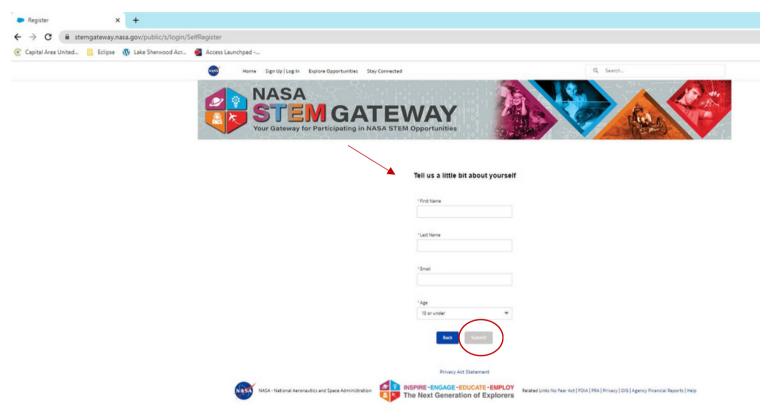

Log into the email account you used to start your registra on process to retrieve the link from HQ-NASA-STEM-Gateway to complete your profile.

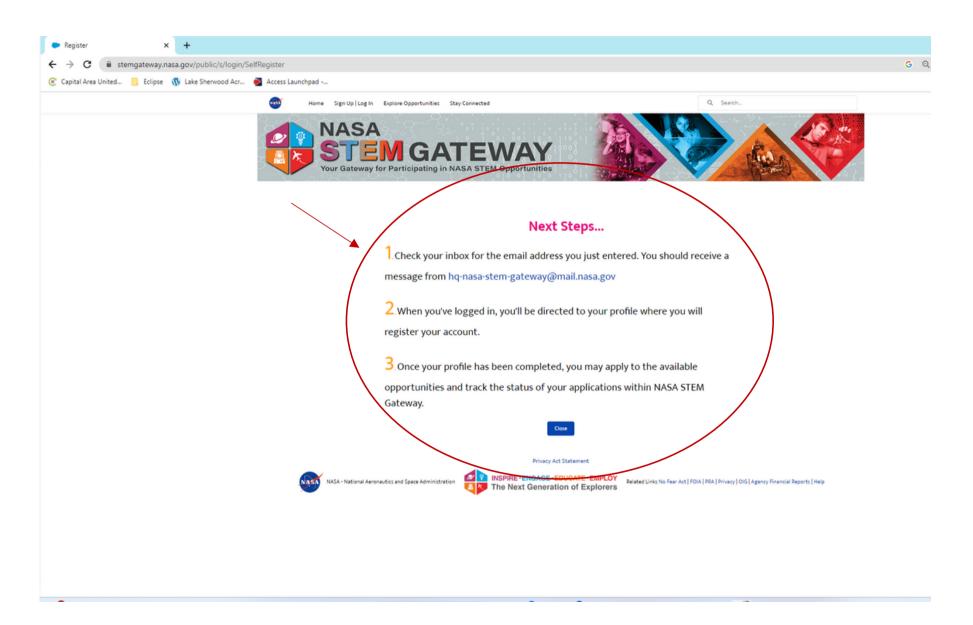

Log into the email account you used to start your registra on process to retrieve the link from HQ-NASA-STEM-Gateway to complete your profile. Clink the link. Redacted in Black Below.

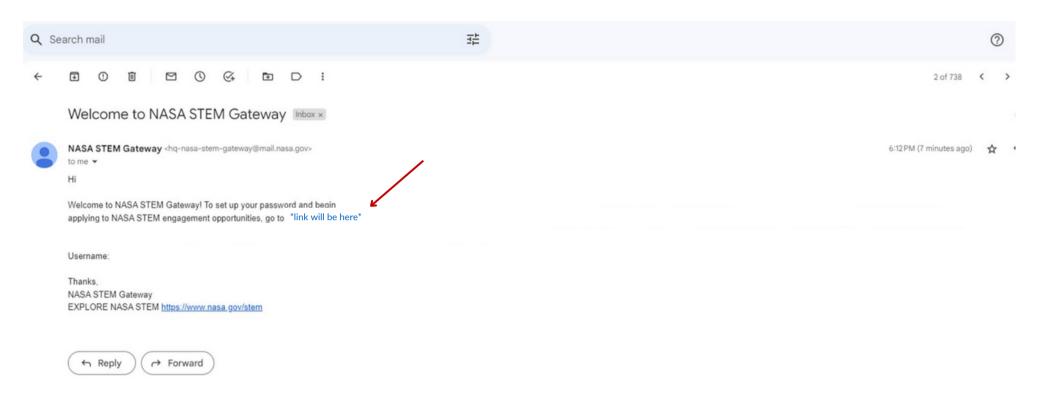

Log into the email account you used to start your registra on process and click the link from HQ-NASA-STEM-Gateway to complete your profile. The first page will be an acknowledgement that you are authorized to access this system. Click "Next."

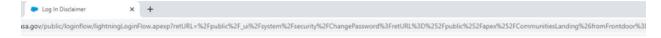

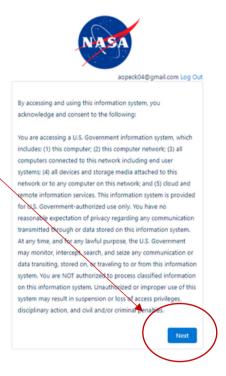

Set up your password using the guidelines provided. Store your password in a safe, secure, and accessible place! You will only be able to click "Change Password" if you meet all the requirements and your passwords match in the "new" and "confirm" lines below.

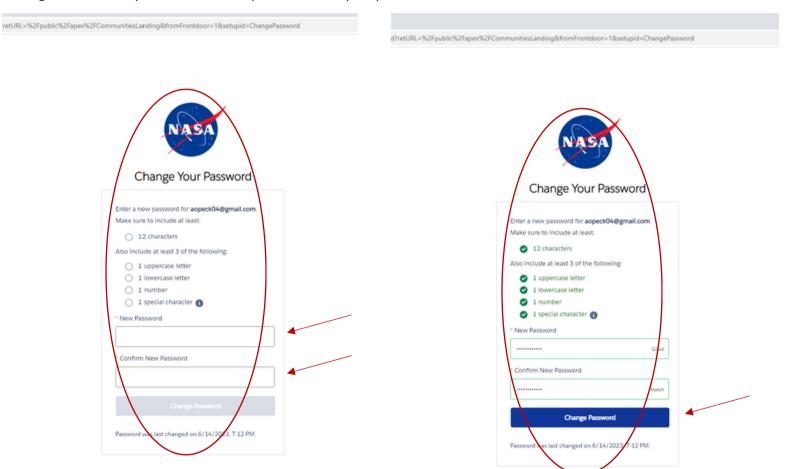

© 2023 salesforce.com. All rights reserved.

Fill out your personal informa on and click "Next"

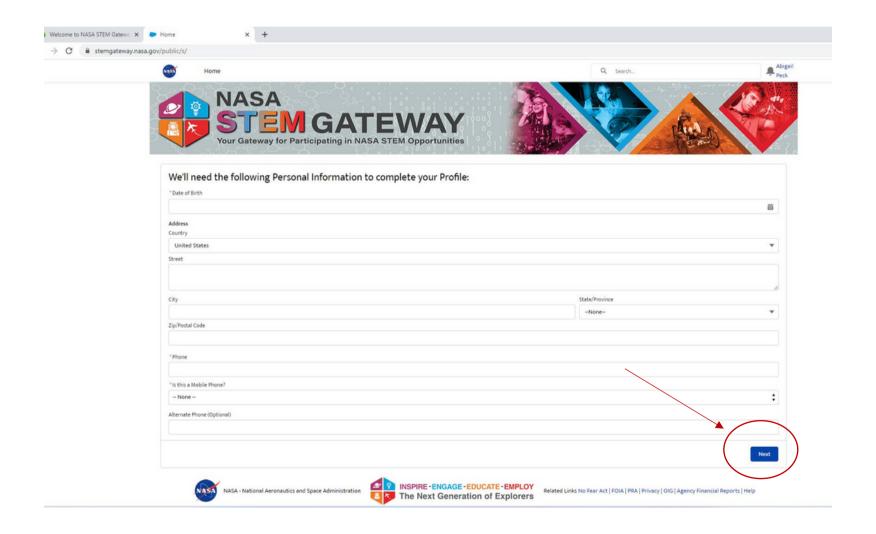

Fill out your demographic informaton and click "Next"

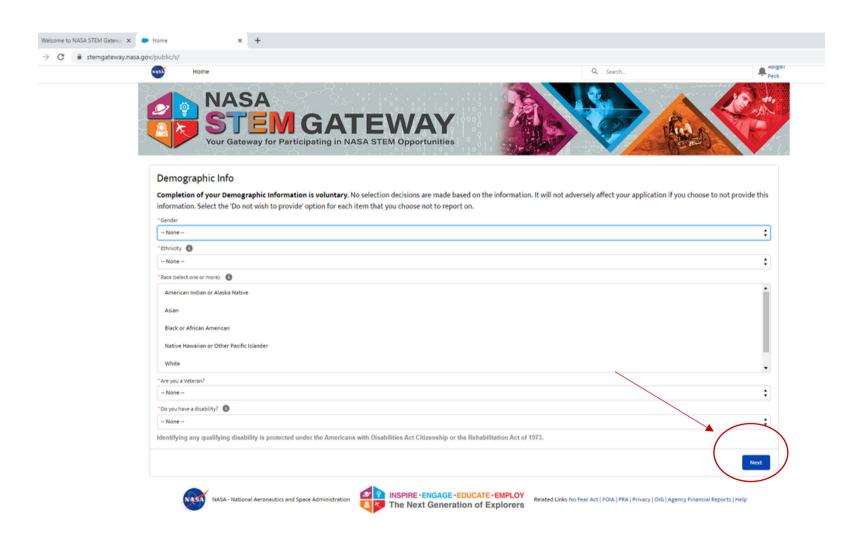

Fill out your Ci&zenship informa on and click "Next"

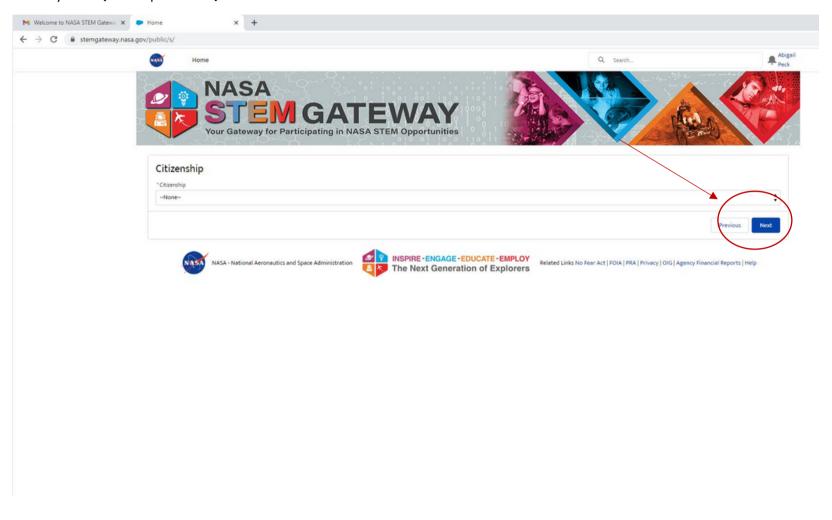

Fill out your Educaton or Affiliate Organizaton. Select "Undergraduate" or "Graduate" Student depending on your classificaton. Select your grade level and enrollment status. Search for and select the college you are currently enrolled in. Then click "Next"

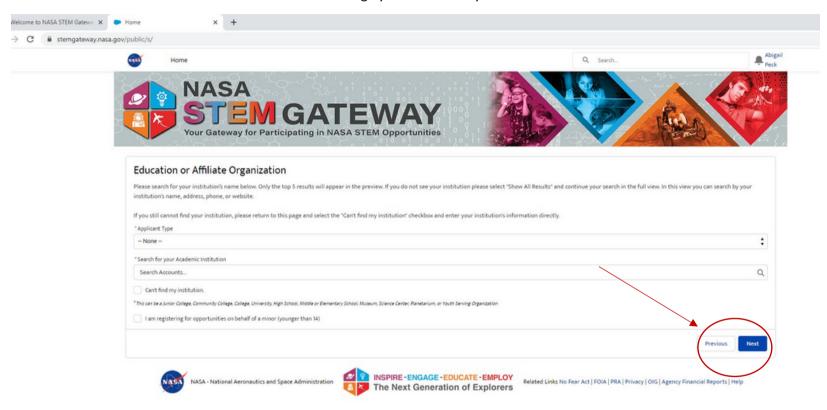

Click the butons next to "Yes" for the media release and reporong data collecton acknowledgement. Then click "Next"

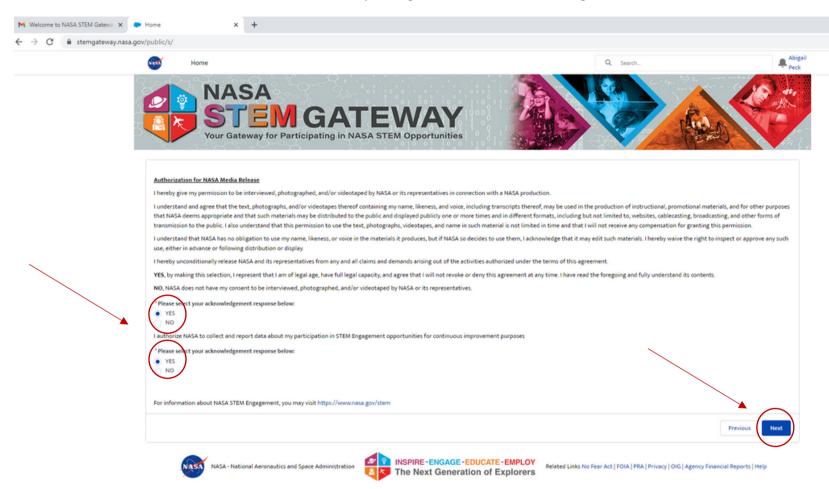

You now have a NASA STEM Gateway Profile!!! Click Next to get to the STEM Gateway Home page and start exploring!

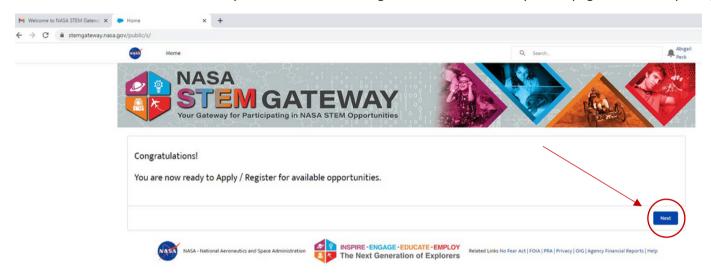

### **Explore!**

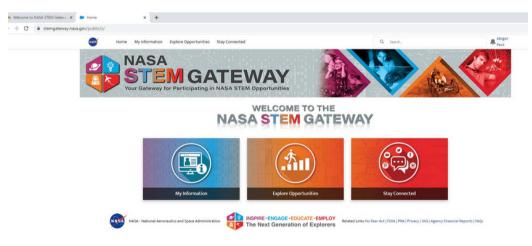